# **FLEXnet server-side installation**

*Note: You will need to be logged into the server with Administrator privileges to perform this installation. If you are upgrading from an earlier version of FLEXnet, you should stop the server via the LMTOOLS Start/Stop/Reread tab.*

# **Removing earlier versions of the license manager**

Remove earlier versions of the license manager prior to installation of this version. From the Windows Control Panel right click FlexNet Publisher License Server Manager and the Server Side Install v*xx.xx.xx* Choose Uninstall.

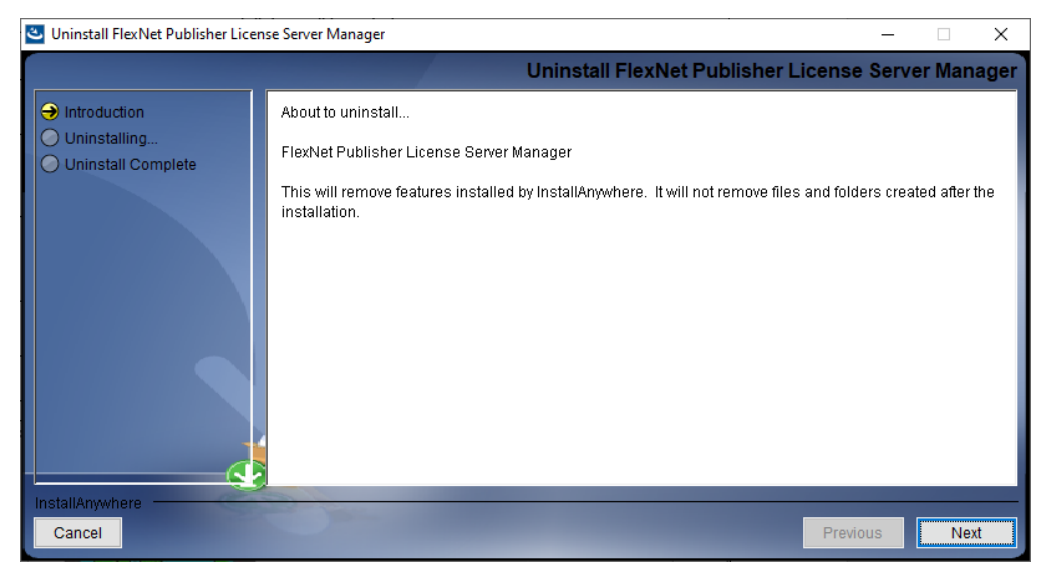

Click Next – If required save the log and server files.

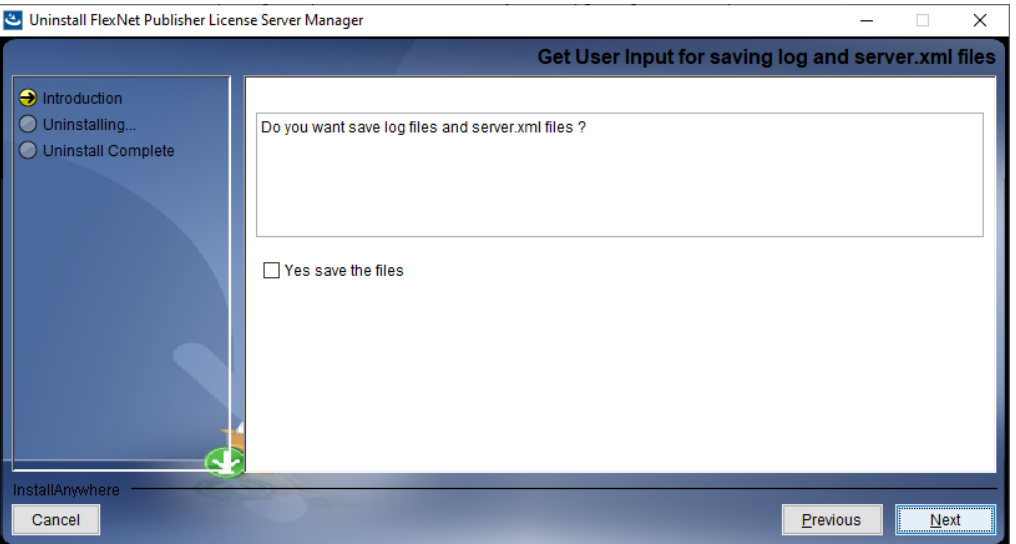

Click Next then Uninstall

Full details of the FLEXnet product capabilities are contained in the FLEXnet User Manual or at http://www.flexerasoftware.com.

# **Installing the license manager**

#### *Step 1*

Download the Server Side Installer from the Polar website and save to a suitable folder. Extract the files to a designated folder and run SETUP.EXE from that folder. This will create a folder on the server which by default is:

### **C:\ProgramFiles\FlexLm\V11.19.0**

Note: For 64-bit systems Microsoft Windows 64-bit creates two program files folders, **\Program Files** and **\Program Files(x86)**. 64-bit Windows redirects the **\Program Files** folder for all programs that are 32-bit during the installation to the **\Program Files(x86)** folder.

#### *Step 2*

Navigate to the folder created in Step 1 and run the LMTOOLS program to display the LMTOOLS dialog box.

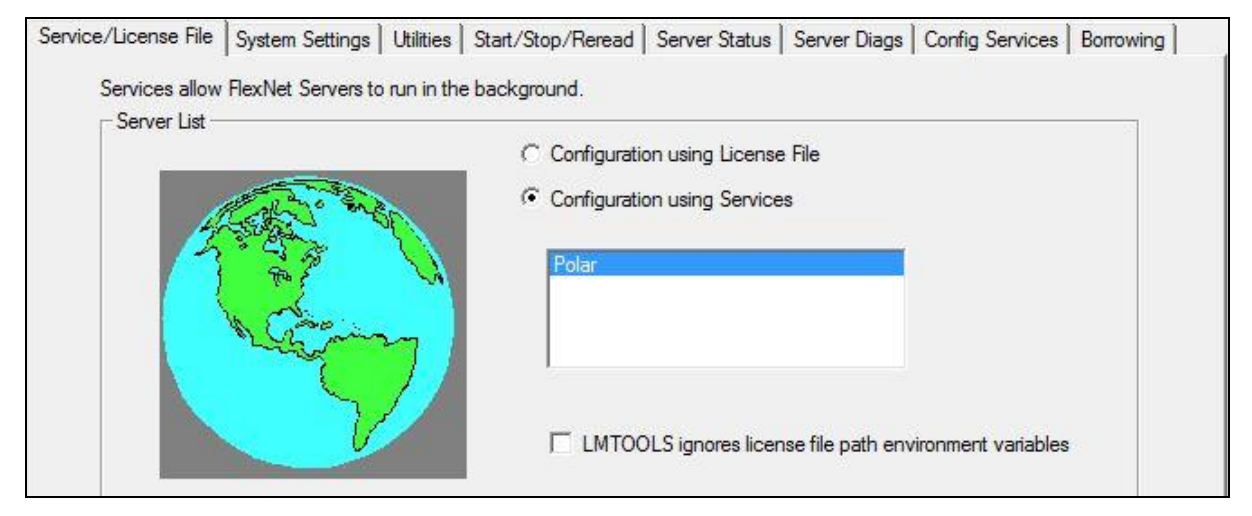

LMTOOLS dialog box

*Step 3*

From the dialog box select the System Settings tab.

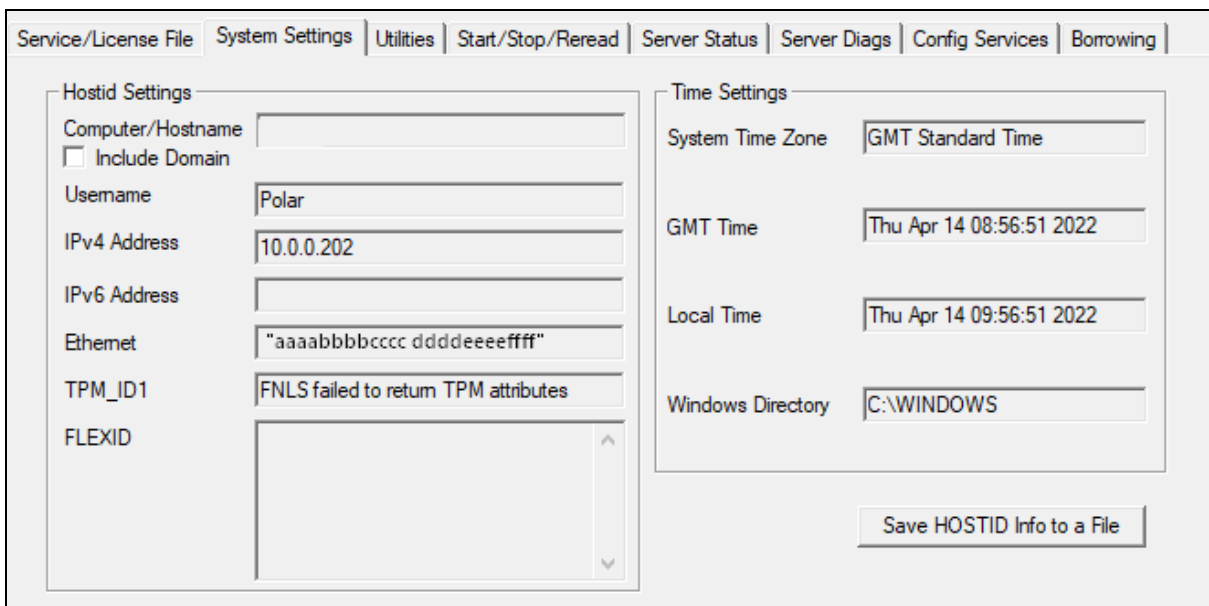

# *System Settings page*

The System Settings page displays critical information about the selected server machine, including the Computer Hostname and the Ethernet (MAC) address.

Where more than one Ethernet address is reported (for example, if there are multiple network interface cards installed, each serving a separate network segment) it will be necessary to select one address as license server. Note that the FLEXnet server will then only serve licenses to machines defined by the license type.

Click the Save HOSTID Info to a File button. Choose a location for the file and click Save. This will create a text file that you will need to email to: *polarcare@polarinstruments.com*

#### *Floating licenses*

*For installations where the client nodes are specified it will be necessary to run LMTOOLS on each client machine and include each HOSTID file (which must contain the client machine ethernet address) with the email message above. The license manager will serve licenses only to the specified nodes.*

Note: Please also include within the email the Company Name and contacts that you would like associated with the license file. Failure to do this will result in a delay in issuing the license. Once Polar Instruments has received and processed this information you will be returned a custom license file by email.

*Note: Until the custom license file is correctly installed on the server machine the software cannot be used. The license file is tied to the nominated server machine and cannot be used on any other server.*

*Step 4*

Once you have received your custom license file from Polar Instruments copy it to the same folder that currently contains LMTOOLS.exe.

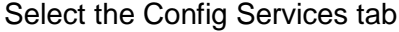

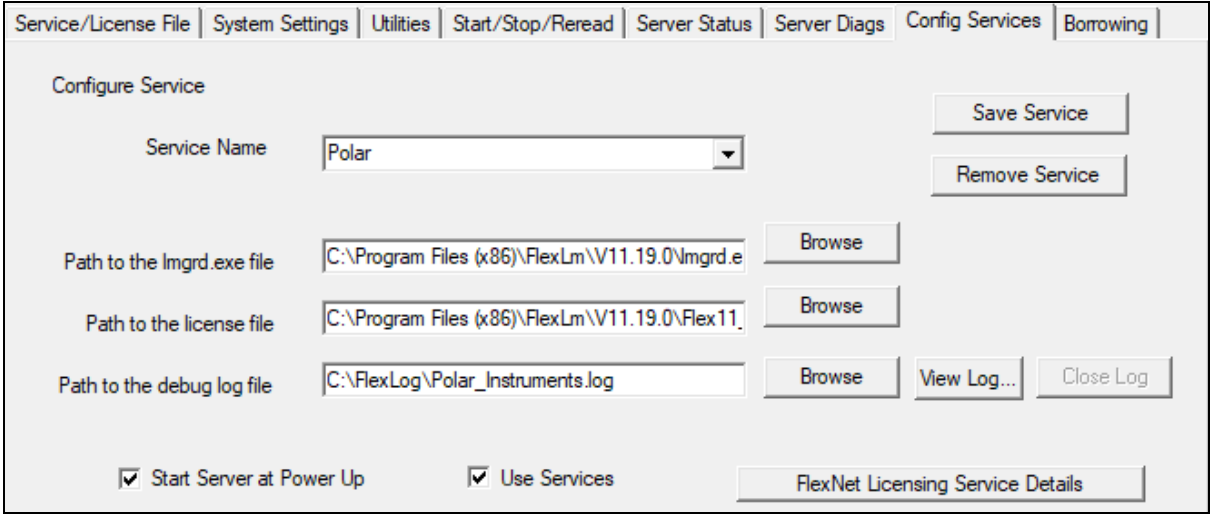

Config Services tab

In the Service Name dropdown enter the service name:

For example, if you are installing Polar software you would probably enter Polar as the service name.

Use the three Browse buttons to navigate to and select the lmgrd.exe file, the license file and the Polar Instruments log file. Check Start Server at Power Up and Use Services.

*Choosing a log file location* 

A standard Polar server side installation for a floating license application will create a folder on the server:

C:\ProgramFiles\FlexLm\V11.19.0 for a 32-bit installation

C:\ProgramFiles (x86)\FlexLm\V11.19.0 for a 64-bit installation

This folder will, by default, contain the license manager, lmgrd.exe, the POLAR vendor daemon and the license file.

Note: On the latest versions of FlexNet Publisher the service account is used for security purposes, so if you perform a standard server side installation using the Program Files folder there may be restrictions on writing to the debug log file.

In this case, when you try to save the LMTOOLS configuration setup, you may see an error message similar to the one below:

Updating DACL Failed Service has been created but failed to update the DACL settings of FlexNet Licensing Service. It will give problems...

The DACL (discretionary access control list) is the access control list (a list of security protections) that specifies the access particular users or groups can have to the service. So this message indicates a permissions problem with the debug.log file. If the server will not start using the default path settings try relocating the log file to a public folder – or to a folder with appropriate read/write access outside the Program Files folder structure (e.g. C:\FlexLog).

Before leaving this page click Save Service to store these settings.

*Step 5*

Select the Start/Stop/Reread tab.

Select the Start Server button; this should be the only time that you are required to do this as this service has been set to run at the time of server start up.

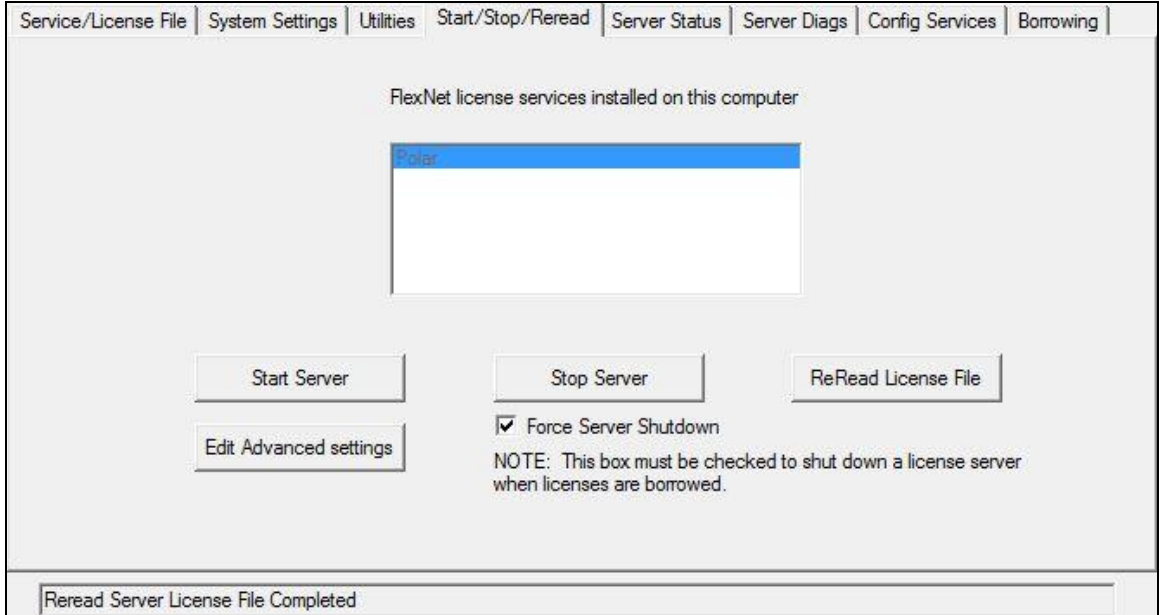

#### Start/Stop/Reread tab

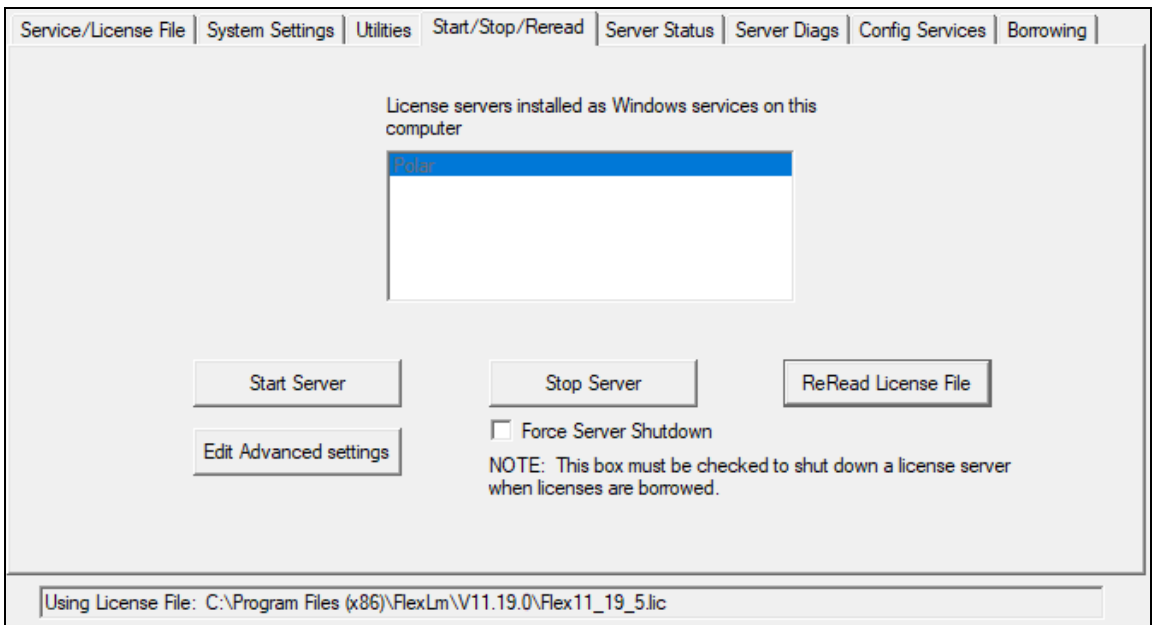

The status bar subsequently displays the License File in use

### *Step 6*

Select the Service/License File tab

This should now show the service listed (for example, Polar Si8000, Polar Si9000 Service, etc.)

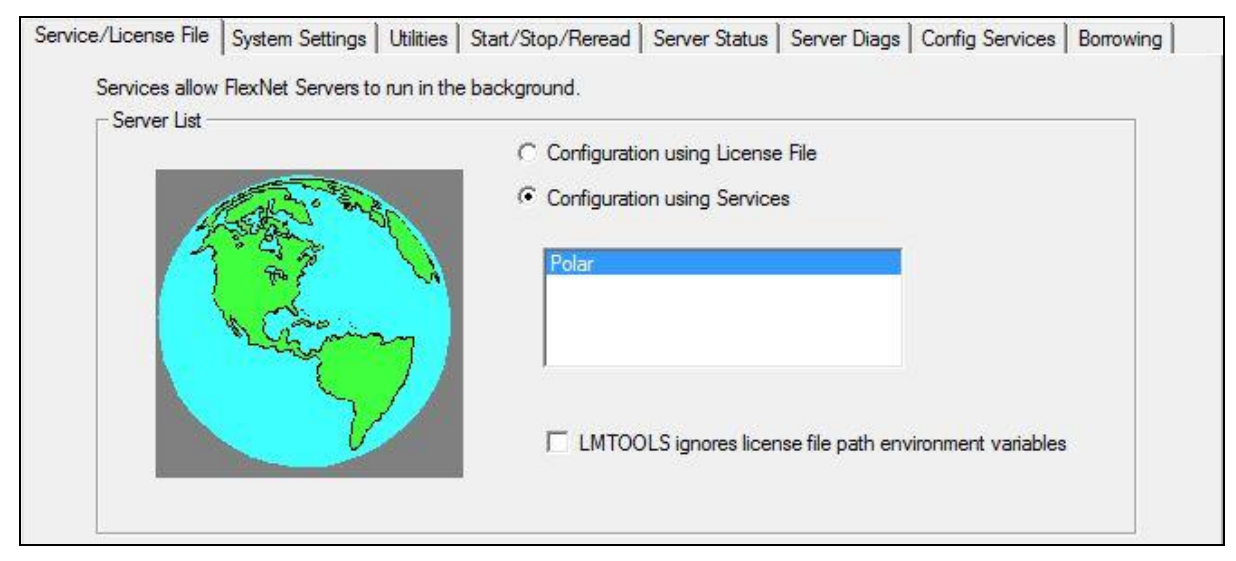

Completed Service/License File tab

This completes the server side installation; please refer to the FLEXnet Publisher License Administrators Guide for additional information.

*Note on Windows firewalls: It may be necessary to allow the FLEXnet License Manager program LMGRD.EXE and Polar vendor daemon POLAR.EXE through the Windows firewall.*

Start Control Panel | Windows Firewall | Allow an app or feature through Windows Firewall.

Add the LMGRD.exe and POLAR.exe programs to the list.

# **Activating the FLEXnet client**

Before activating a FLEXnet client ensure:

All client node ethernet addresses have been included on the license (for floating licenses.)

The FLEXnet licensing files is installed and running on a locally accessible server. The server must be running to manage licensing.

To install the client software run the SETUP.EXE program from the downloaded file. If you have received the files by email or download (usually in compressed format) extract the files to a suitable folder and run SETUP.EXE from that folder. Follow the on-screen instructions to complete the installation. Start the program by double-clicking the associated desktop icon.

The FLEXnet License finder asks for the name of the License Server or License File when the program is first run (or when the first calculation is performed).

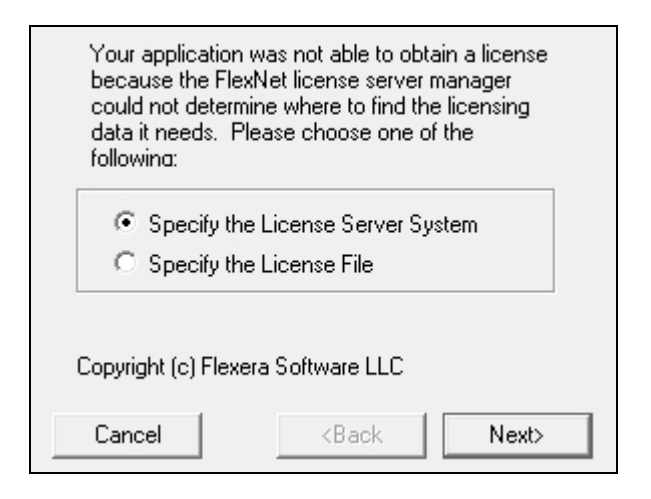

*Specifying the License Server or License File*

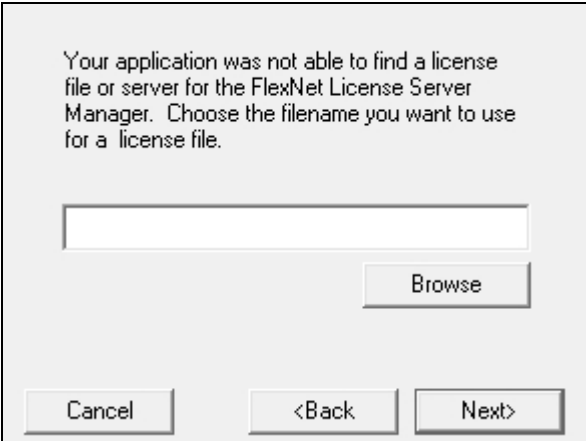

Enter the name of the License Server (or click the Browse button and navigate to the machine and folder containing the license file) and press Next. The software will perform calculations within the terms of the license purchased.